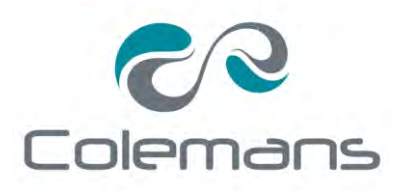

# **INSTRUCTIONS**

## How to place Stamp & Personalised product orders online

**MyStamps** 

1. Open the Internet browser and type in the website provided to you by Colemans. Please note you must enter the address directly into the browser, do not use Google or a web searcher.

**[www.colemans.mystamps.com.au](http://www.colemans.mystamps.com.au/)**

You can also access the site via our Website, by clicking on #1 Login and #2 Stamps.

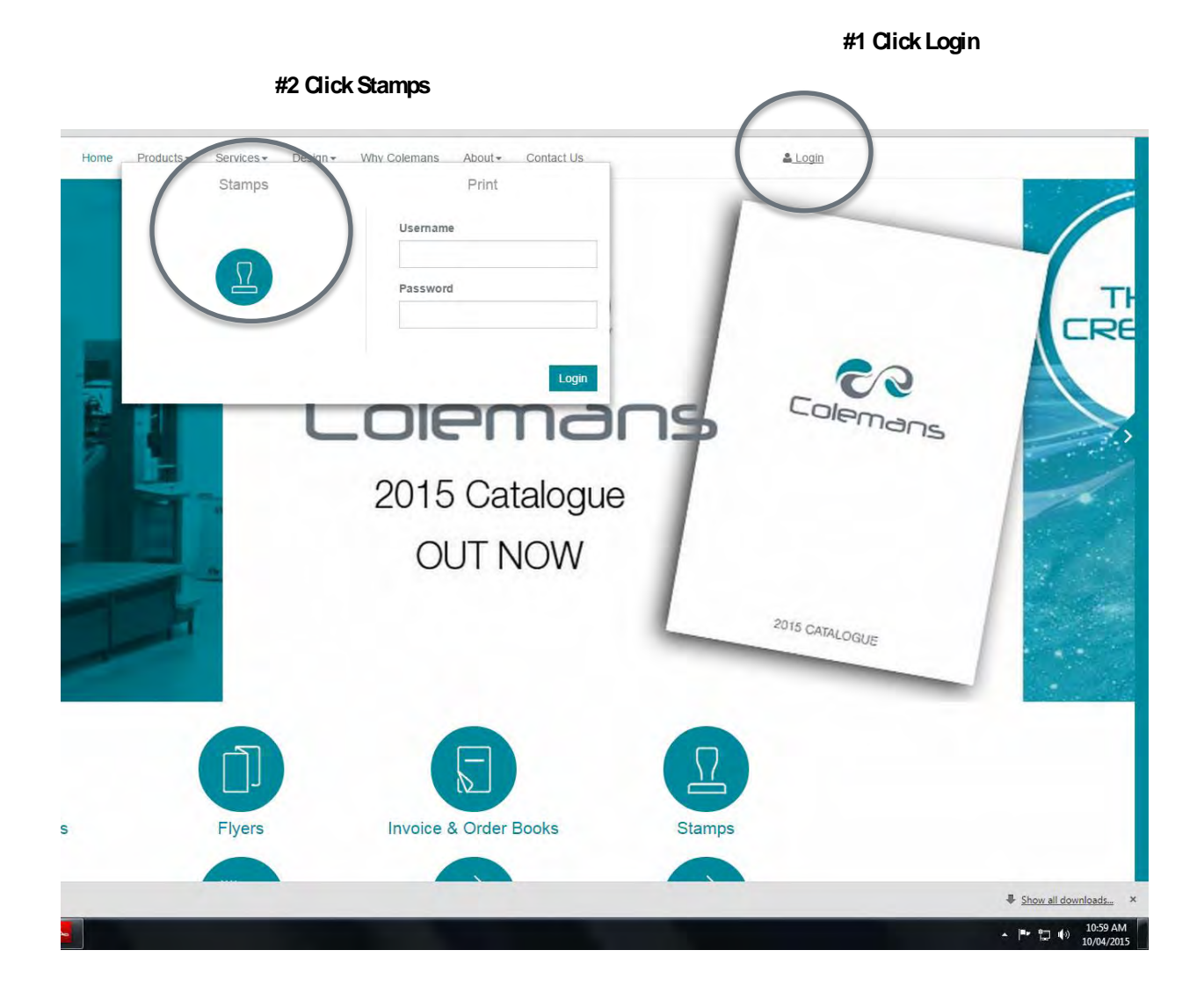

2. Login by entering your 'Account Number' (or Name) & 'Email Address' into the fields shown below.

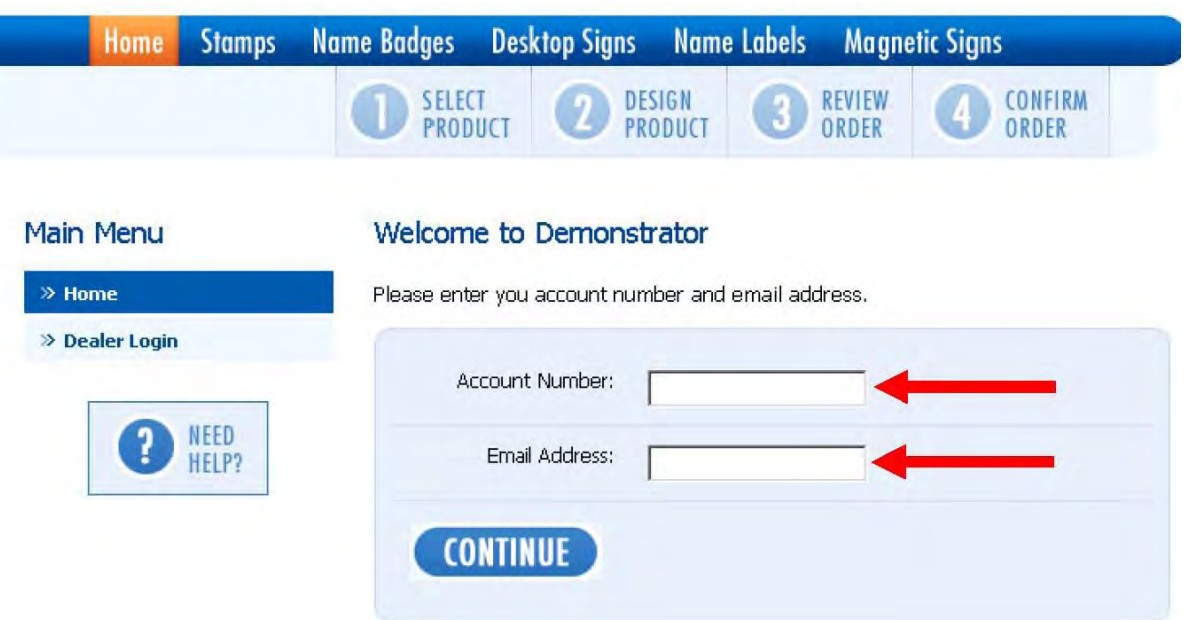

3. Select the product category.

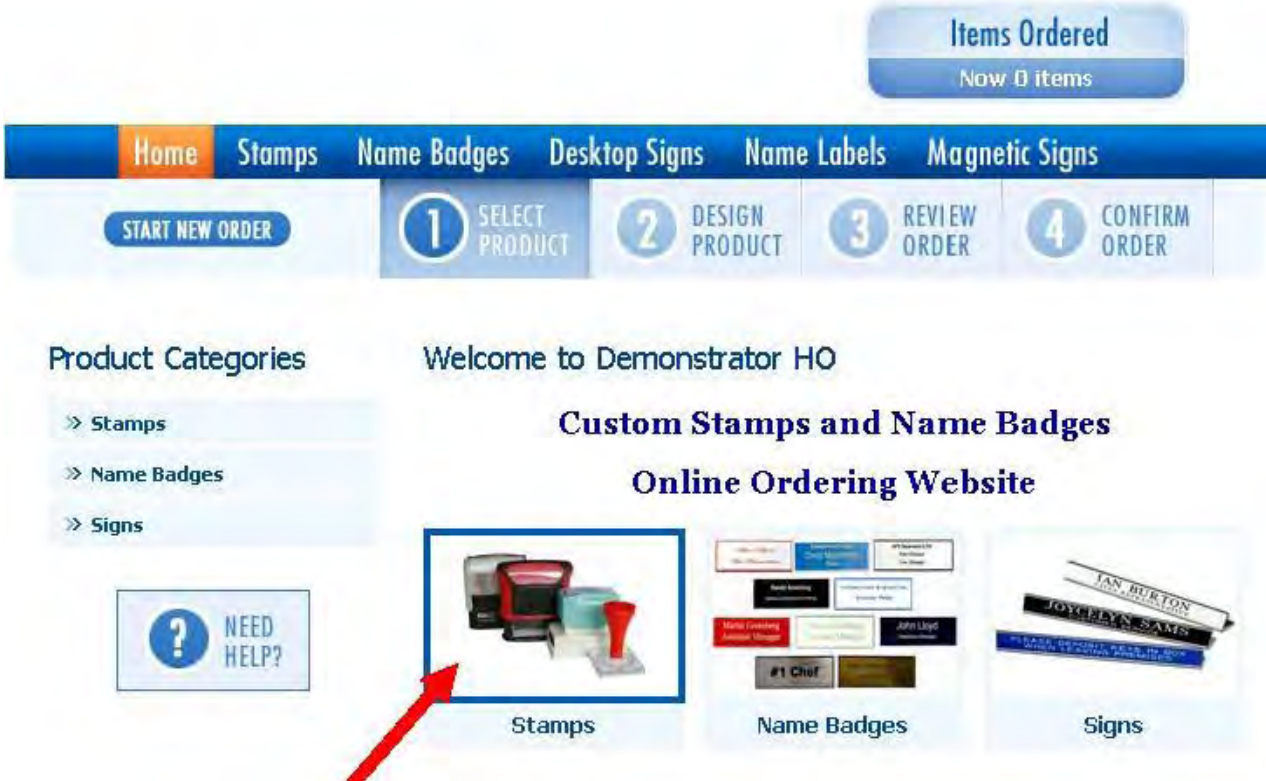

4. Select the sub-category.

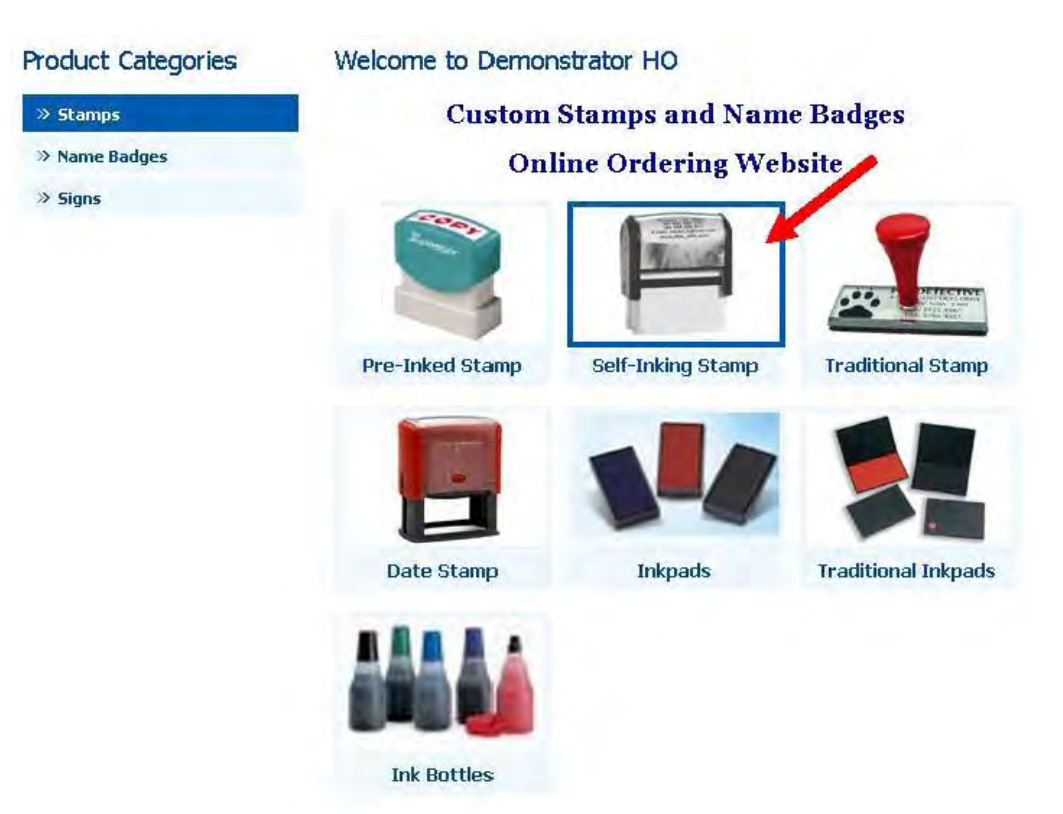

## 5. Select the product size.

#### **Product Categories**

#### >> Pre-Inked Stamp

#### $\gg$  Self-Inking Stamp

- >> Traditional Stamp
- >> Date Stamp
- >> Inkpads
- >> Traditional Inkpads
- >> Ink Bottles

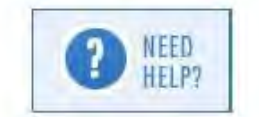

#### Select Self-Inking Stamp Size

This is the range of Self Inking stamps. These stamps self ink from a pad in the stamp holder.

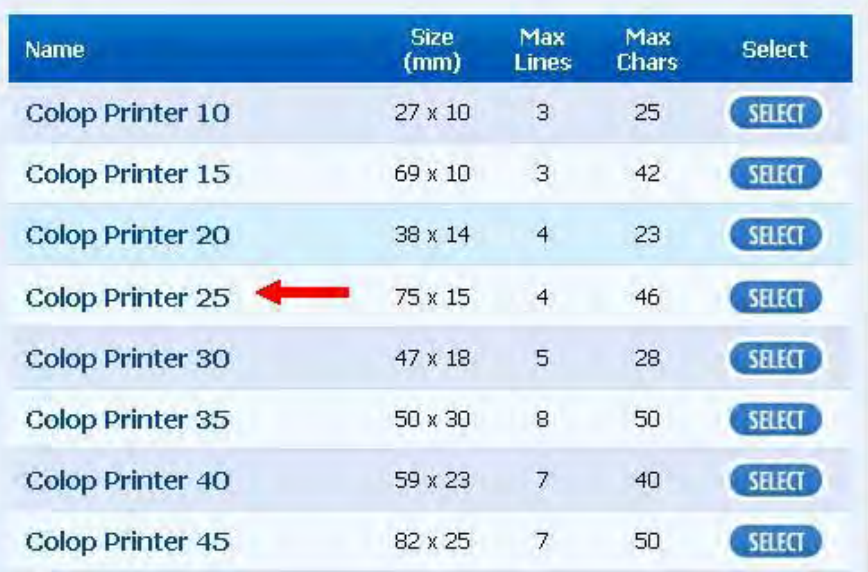

6. Select the desired template.

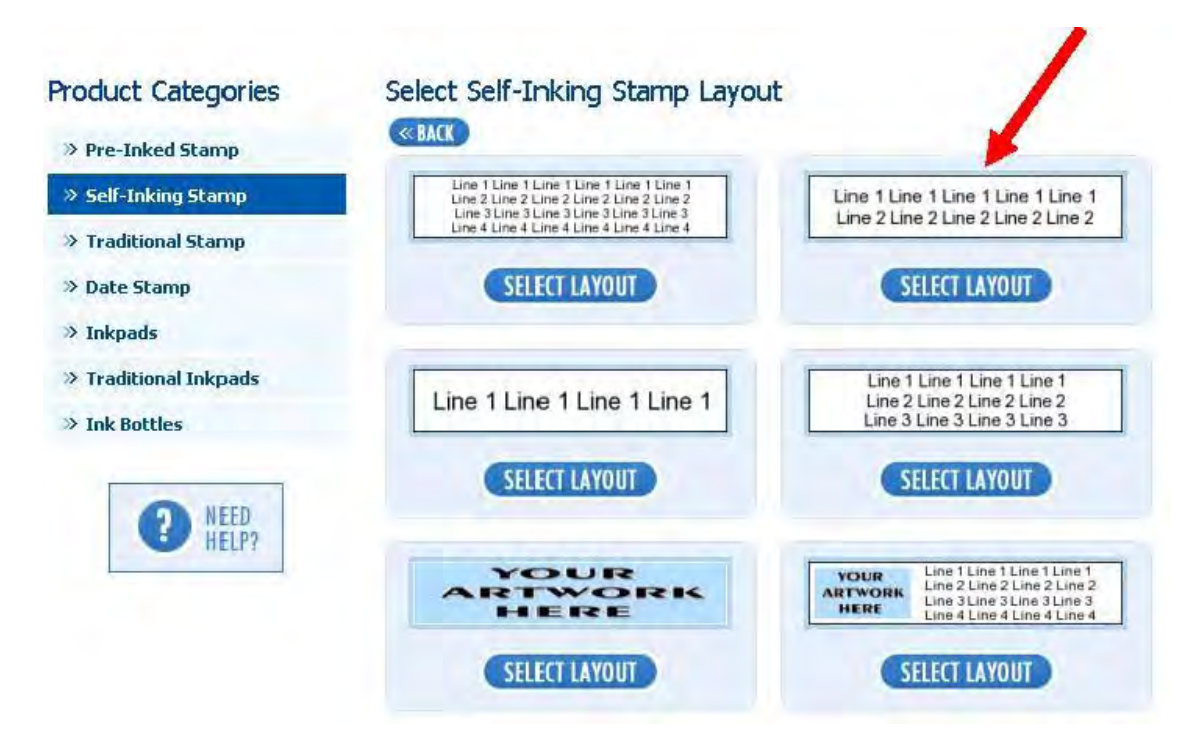

7. Type any text you wish to include on your product into the respective text field.

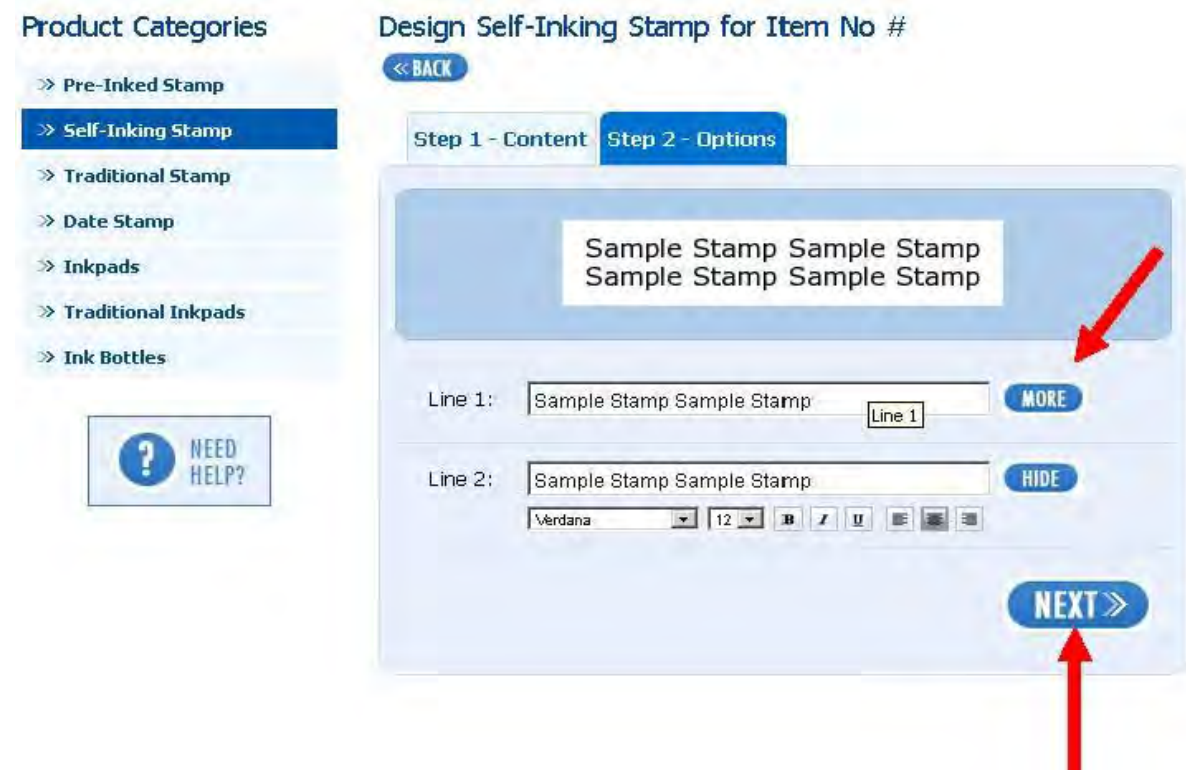

As you type you will notice the sample updates to show what you have entered. Click on the 'MORE' button to reveal advanced text formatting functions. Please take note that 'What you see is what you get'.

When you are happy with the look of the stamp click 'NEXT'.

At this point you have the ability to change the stamp type, colour and add a border if desired.

Click 'NEXT' when you are satisfied with the details.

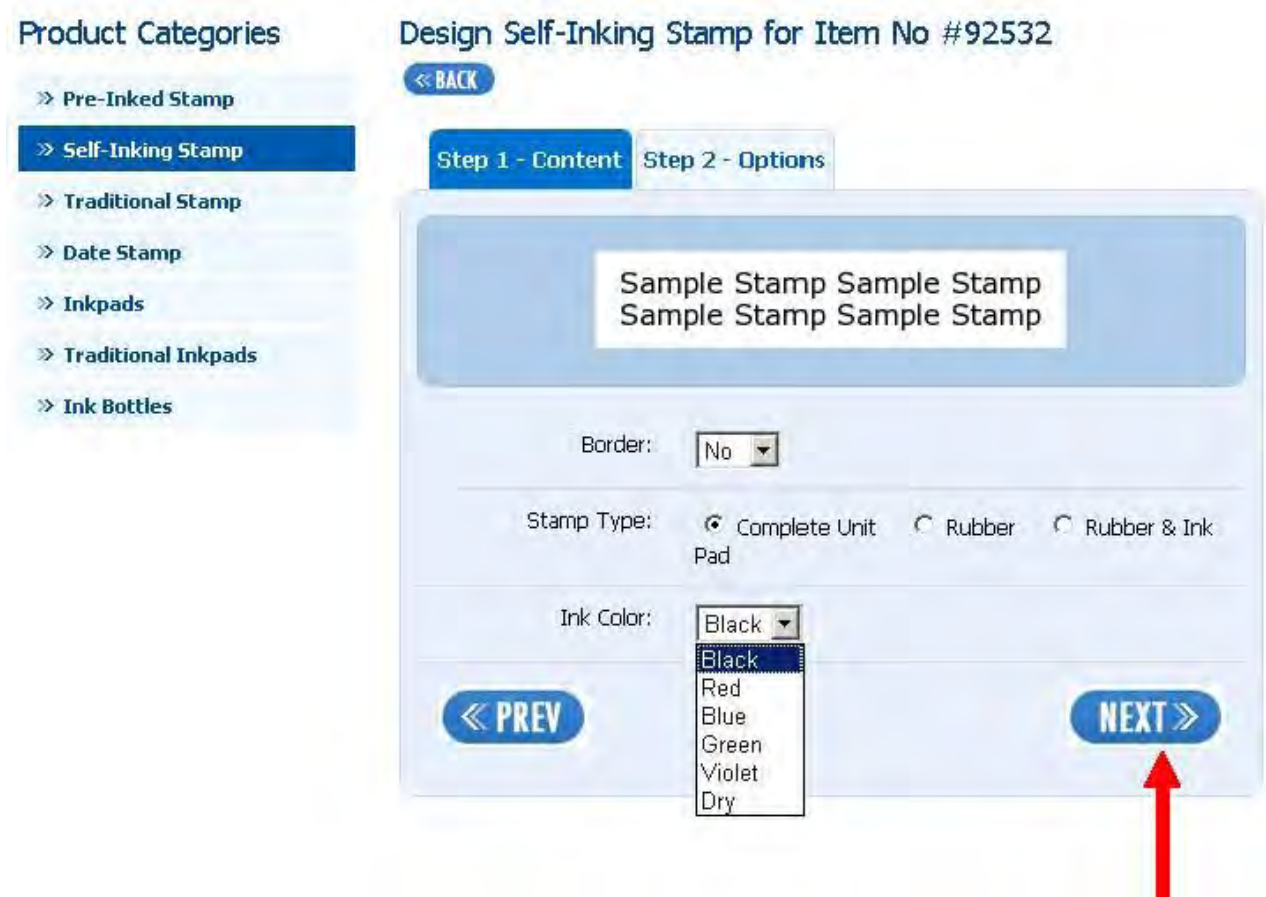

8. Now you may change the quantity of the item via the 'Qty' drop down menu. You also have the option to print a sample of the stamp by selecting 'PRINT SAMPLE'.

An example of this print out is shown on the following page. If another item is required click the 'ORDER ANOTHER ITEM' button otherwise click 'FINALISE ORDER.'

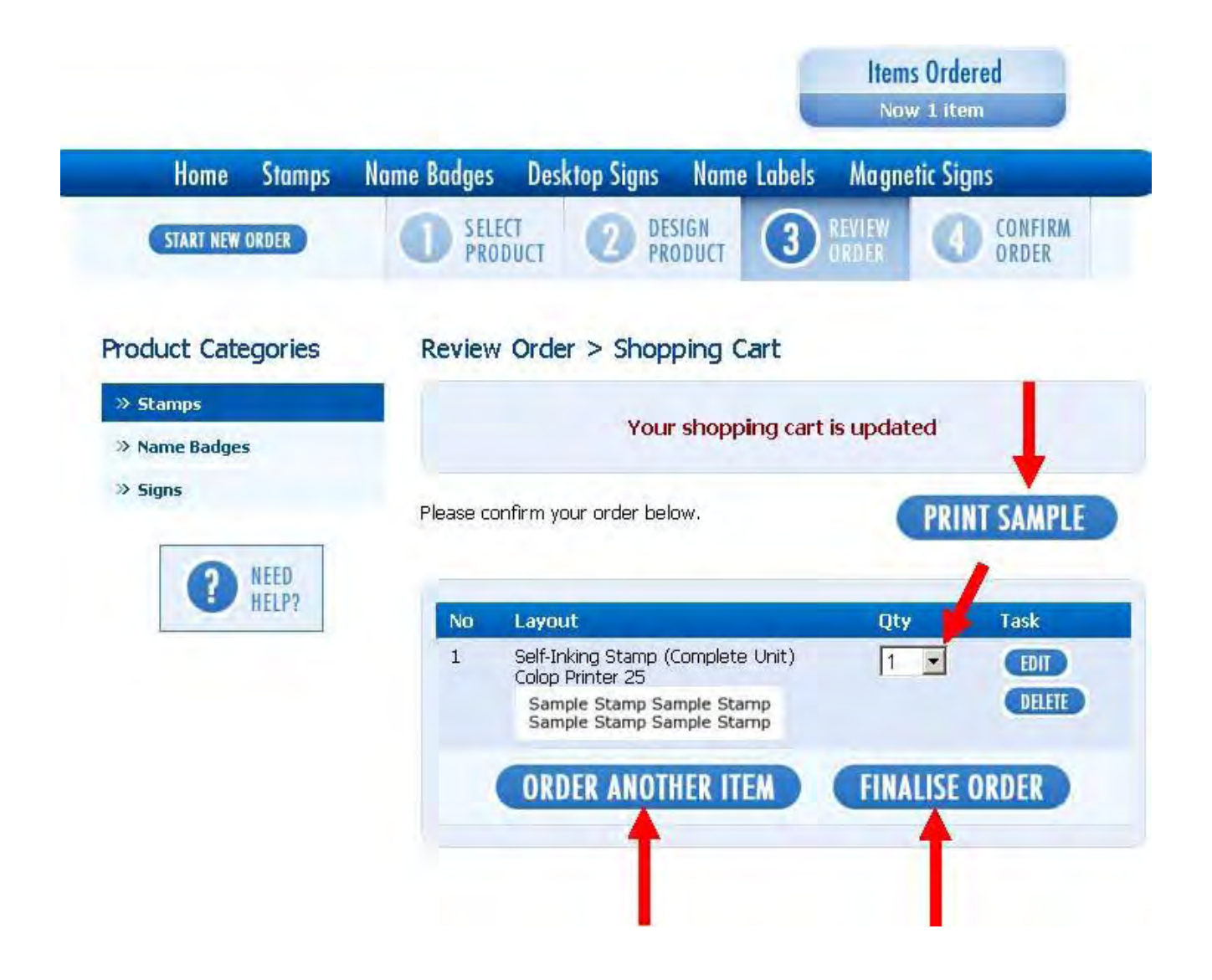

### SEARCHKEY1: 94699

**ORDER NO:** 

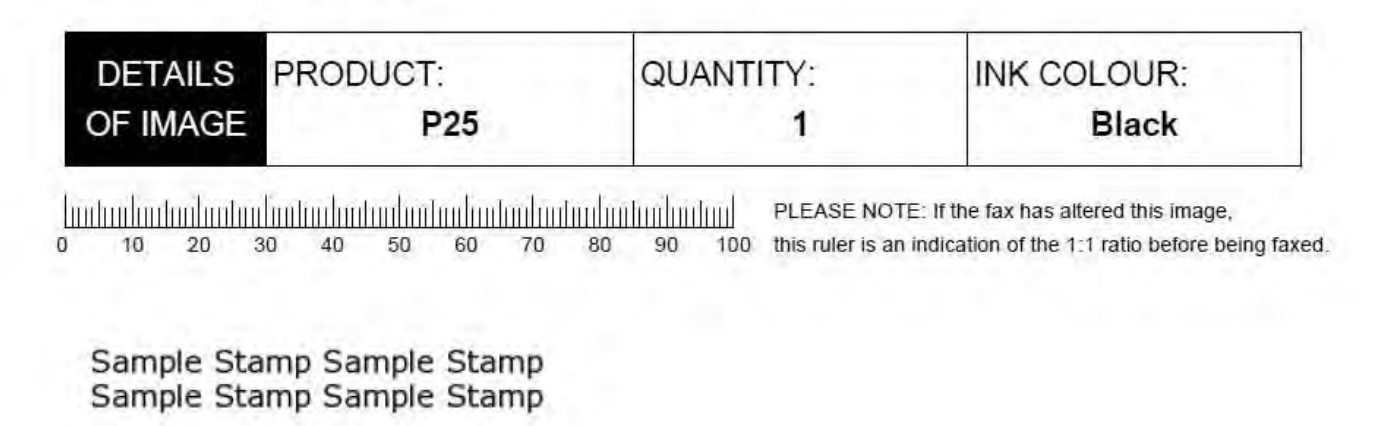

9. Enter any 'Special Instructions' into the field provided. For example, you may wish to instruct the manufacturer: "Please ensure text does not exceed 70mm in length".

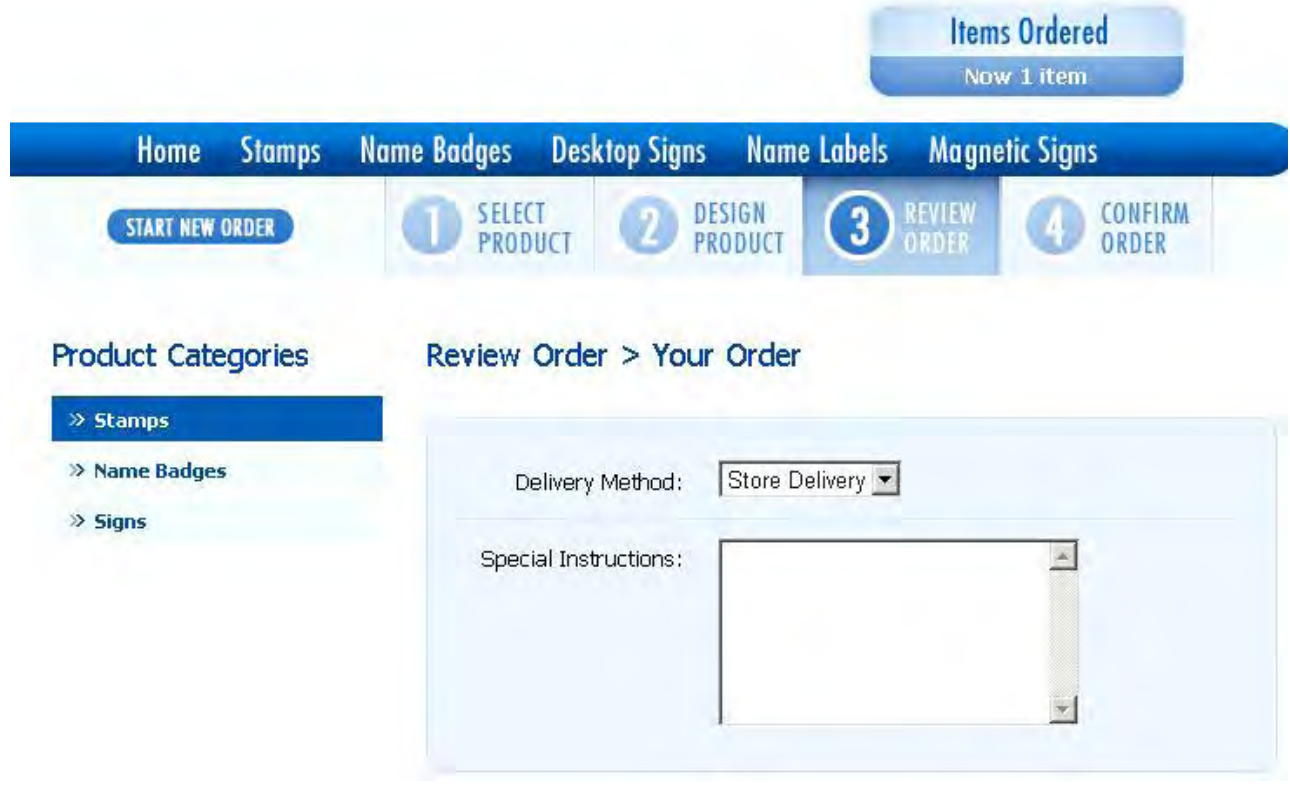

10. You will notice at this point the 'Account Number' (or Name) & 'Email Address' fields are already updated with the data you entered into the login screen. Click 'REVIEW ORDER' when all mandatory fields, marked with an asterix, are completed.

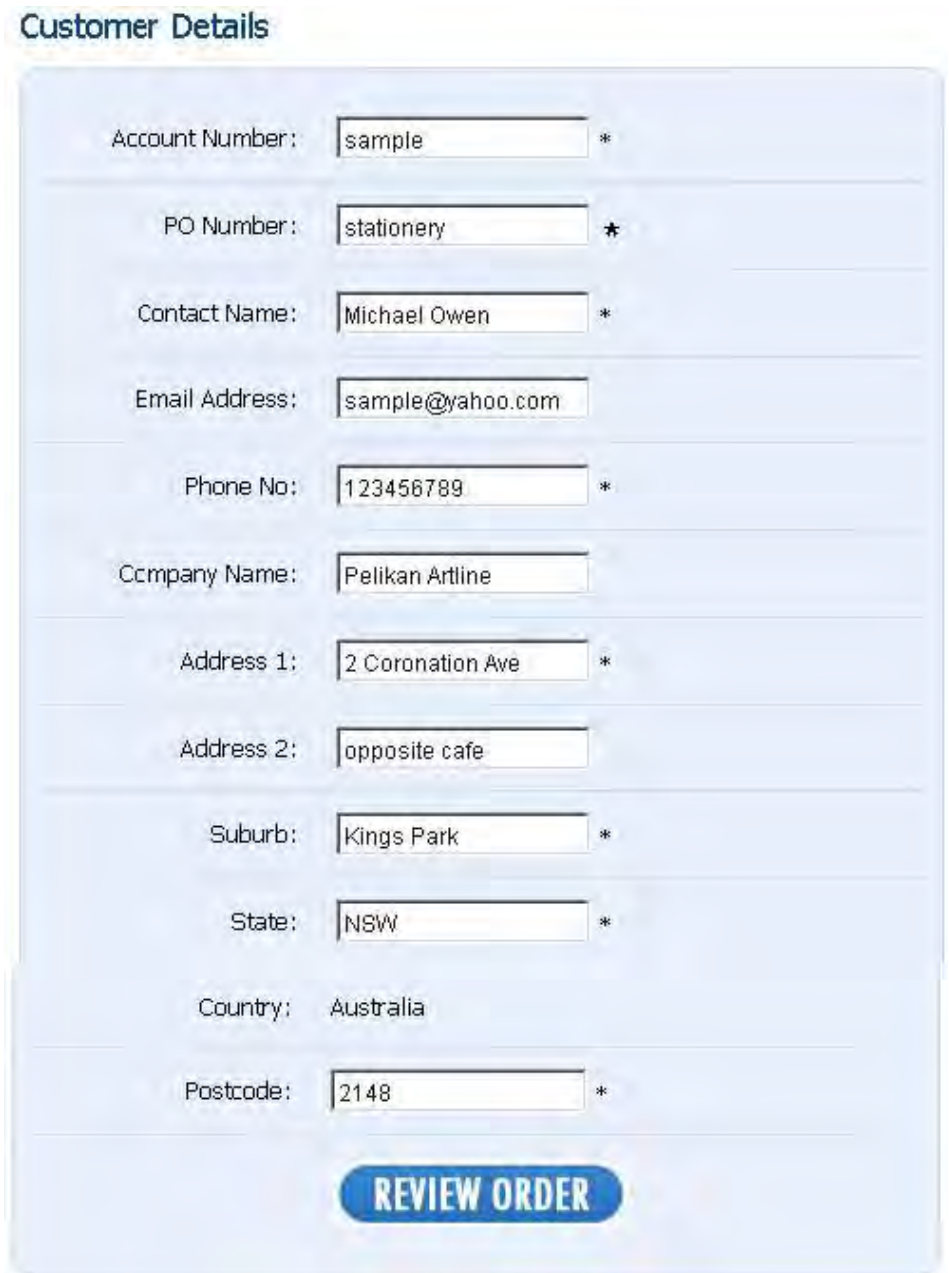

11. This screen is a summary of your order. At this point you can go back & alter any details by clicking the relevant buttons. Click 'CONFIRM ORDER' when you are satisfied that all details are correct.

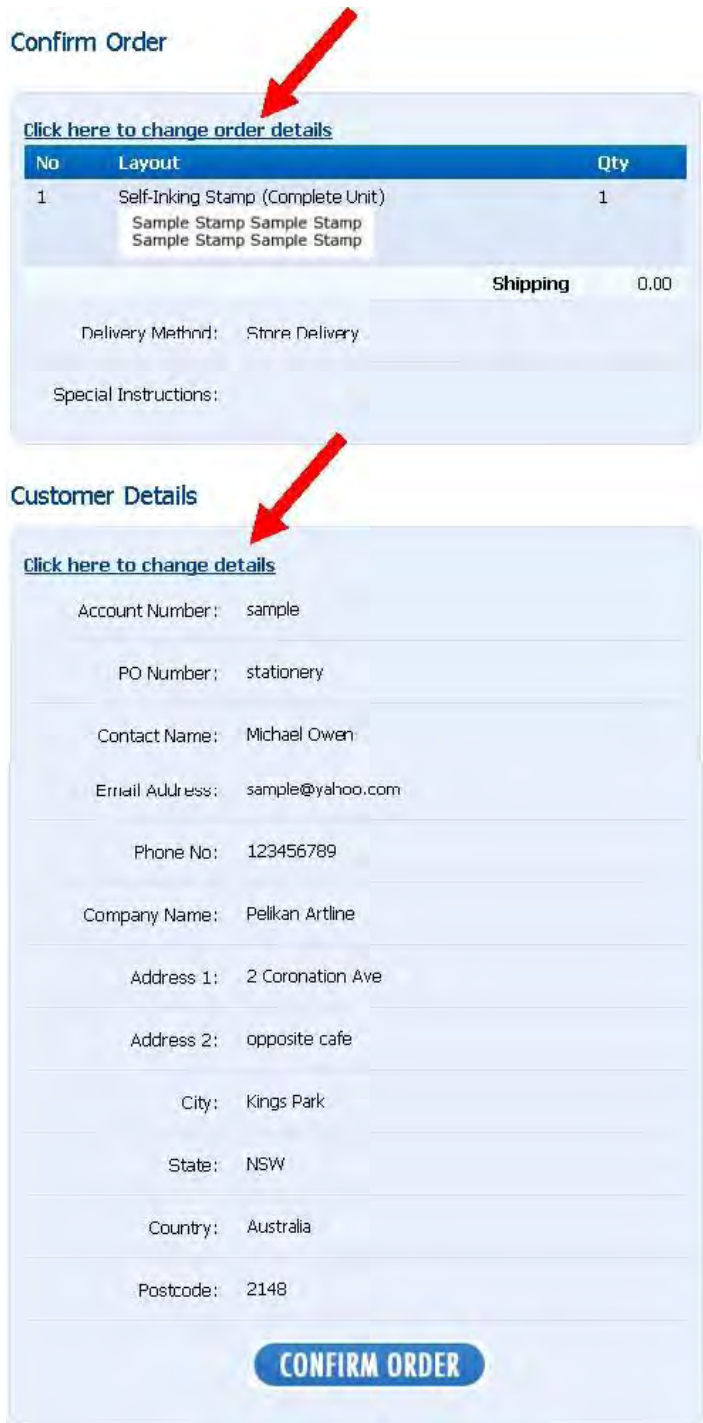

12. The order is now complete. Please note the unique item number(s) allocated to your order as this will be your reference number.

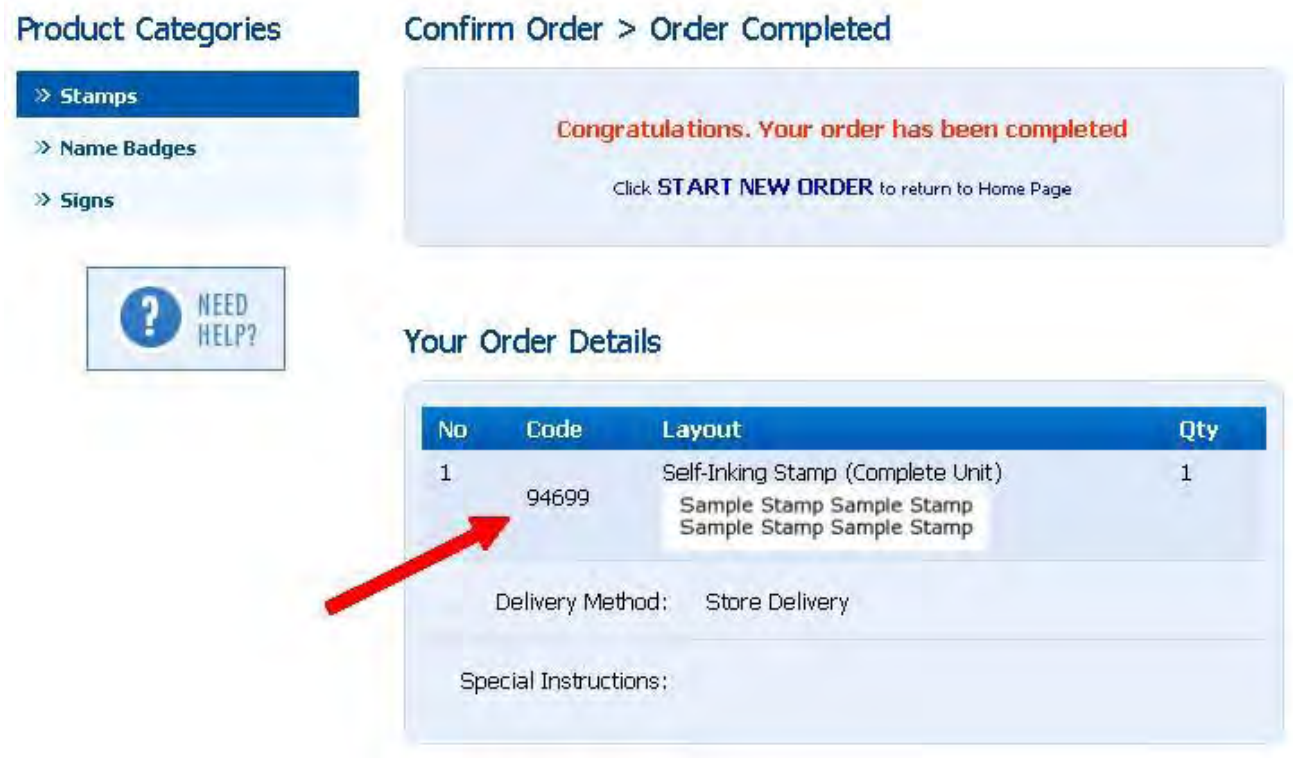

Many of the templates available have the option of adding  $13.$ artwork or providing a sample for a product. If this is the case for your order, you will receive the following email to the email address you provided when logging in. Simply reply to the email with your image attached and it will be added to your order.

Dear mike test,

Thank you for your order (Order mike test).

Your have requested artwork to be included as part of your order or you may wish to

provide a sample of the layout. (Item 93737).

Before we can manufacture your order, we require a copy of the appropriate image.

Please reply to this email with the image attached. Please supply artwork in black & white

in one of the following formats: Tiff, Jpg or Pdf

We look forward to processing your order.

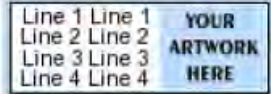

Thank you.

Demonstrator HO.

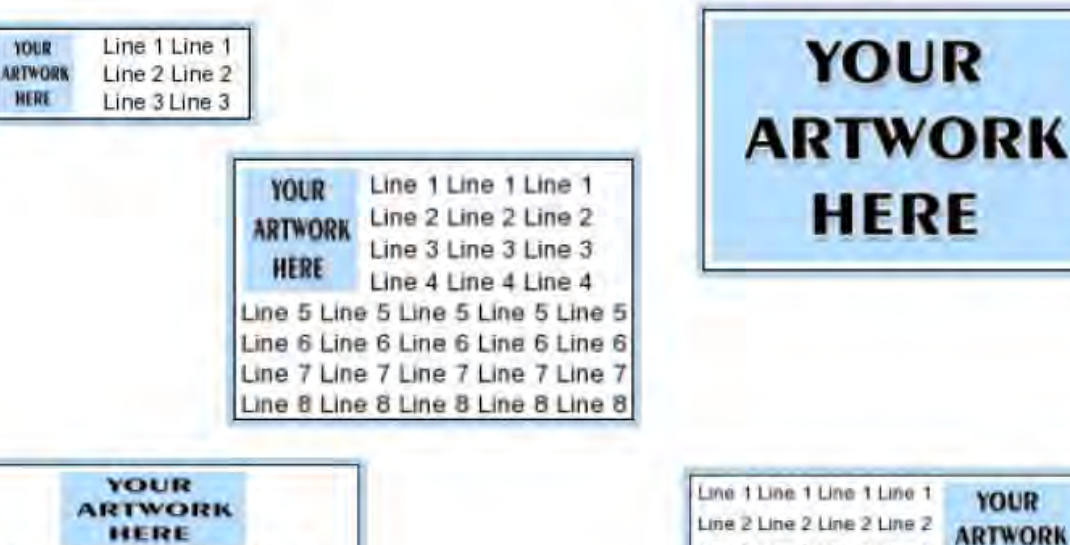

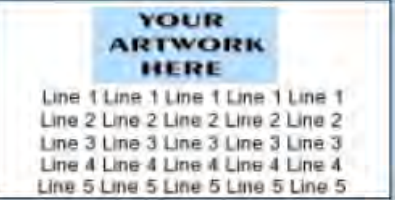

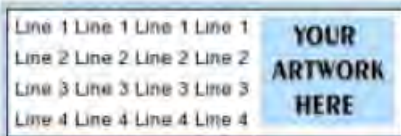

**YOUR** 

**HERE** 

14. Once we receive your order will send you a quote. Once you have accepted the quote we will release your order for production and then advise you when it is ready for collection.

We are also able to organise freight if you require.